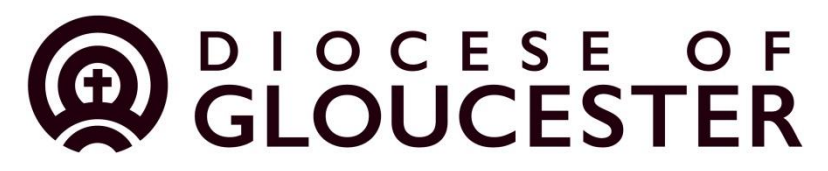

# **CCPAS Online Disclosure & Barring Service Application Guidance for Parish Identity Verifiers for the Diocese of Gloucester.**

From May 2016 The Diocese of Gloucester is further developing its online DBS checking system working with CCPAS. This Guidance is a step by step guide for Evidence Checkers (Identity Verifiers), nominated people, and clergy.

### **What is changing?**

This development means that parishes will be able to fully complete the online DBS system – including Section Y where the key role and level of disclosure is required.

### **What is not changing?**

The diocese will still manage all DBS outcomes, and blemished disclosures as it does now, it's just that the completion of the form online can be done locally.

### **Who is this guidance for?**

This guidance is for all Parish Evidence Checkers (Identify Verifiers) and Nominated People, and should be read in conjunction with the Church of England Safer Recruitment guidance, and the resources available on the Diocese of Gloucester website.

**<http://www.gloucester.anglican.org/safeguarding> [https://www.churchofengland.org/clergy-office-holders/safeguarding-children-vulnerable](https://www.churchofengland.org/clergy-office-holders/safeguarding-children-vulnerable-adults/national-policy-practice-guidance.aspx)[adults/national-policy-practice-guidance.aspx](https://www.churchofengland.org/clergy-office-holders/safeguarding-children-vulnerable-adults/national-policy-practice-guidance.aspx)**

#### **Got stuck?**

Don't worry! Just call us. It only takes 15-20 minutes to complete a form online, but that takes a bit of practice, and we are here to help!

[Kpeake@glosdioc.org.uk](mailto:Kpeake@glosdioc.org.uk) 01452 410022 x 260; Reception at Church House 01452 410022

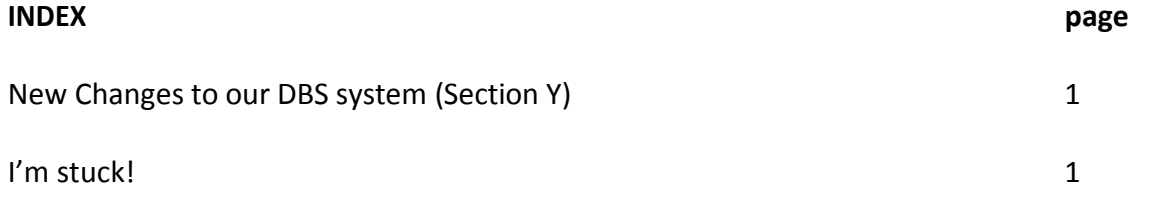

# **Background Stage**

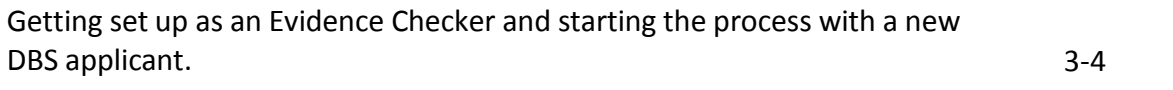

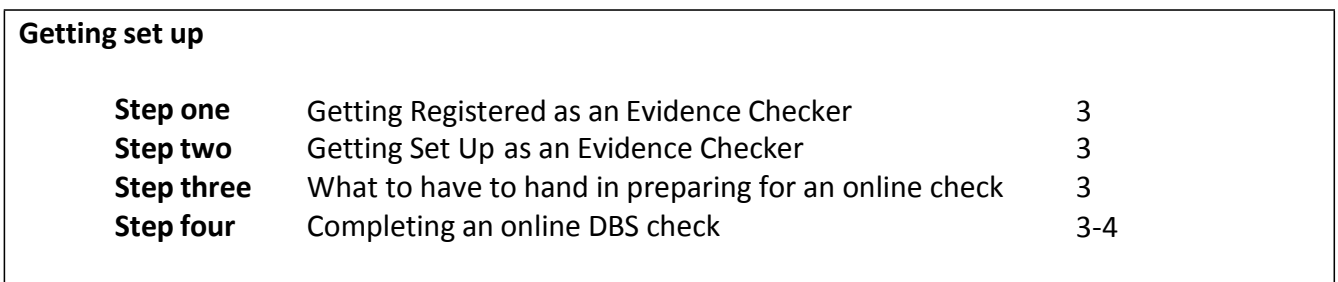

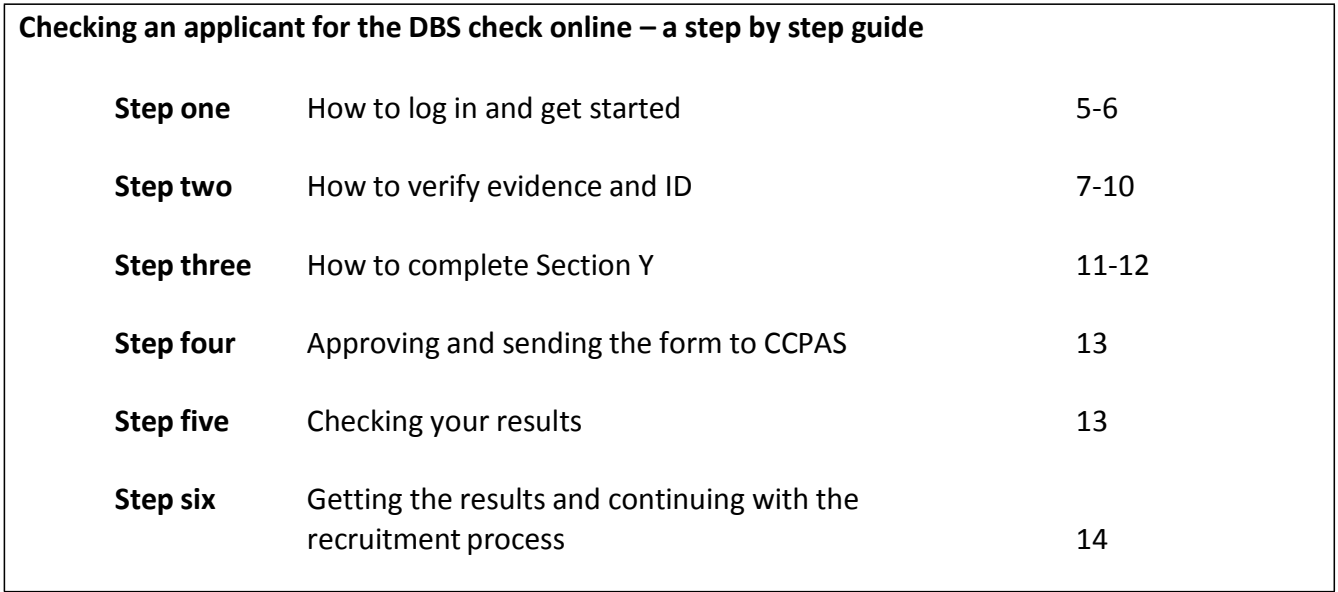

# **BACKGROUND STAGE - GETTING SET UP!**

If you are a new Evidence Checker this is the process!

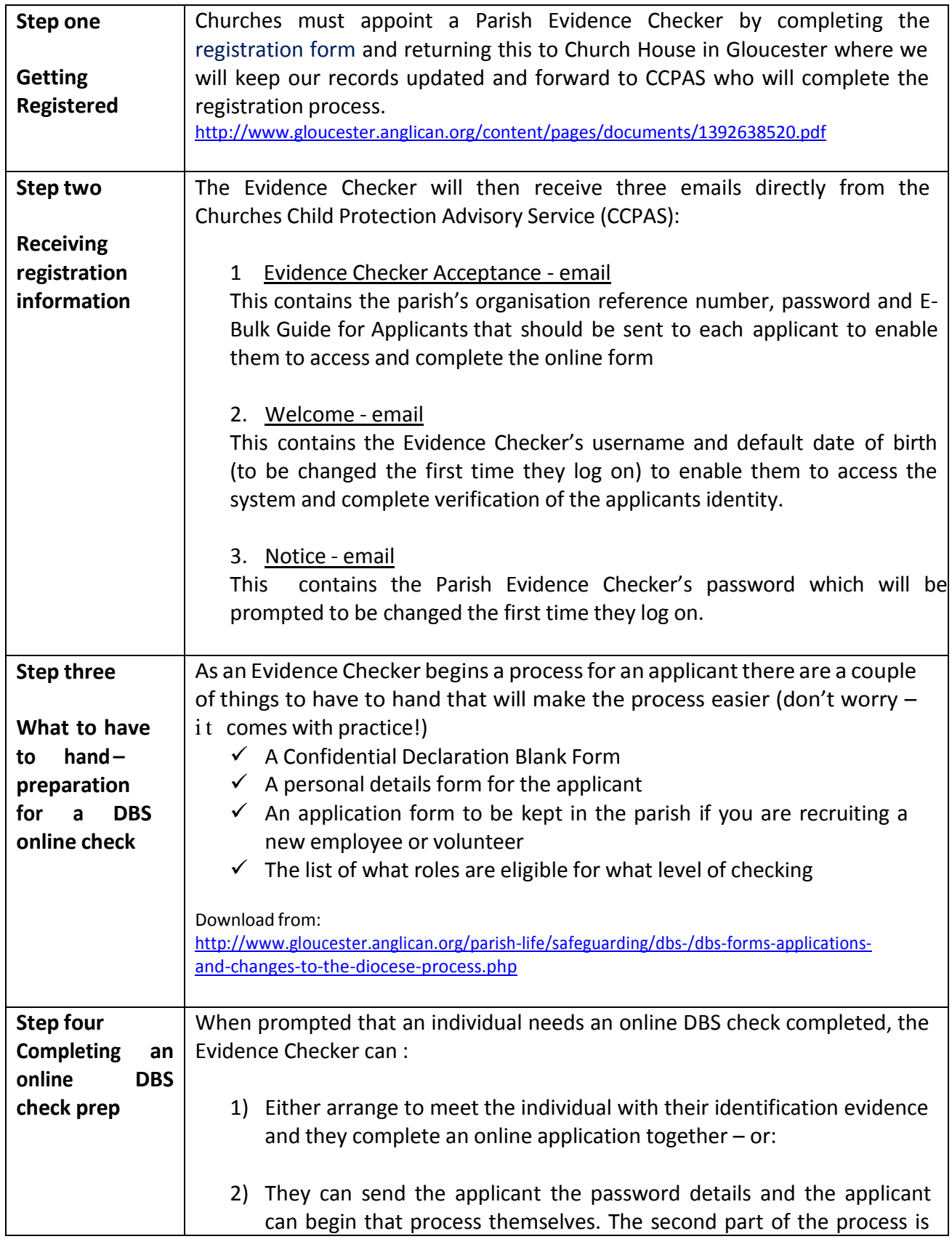

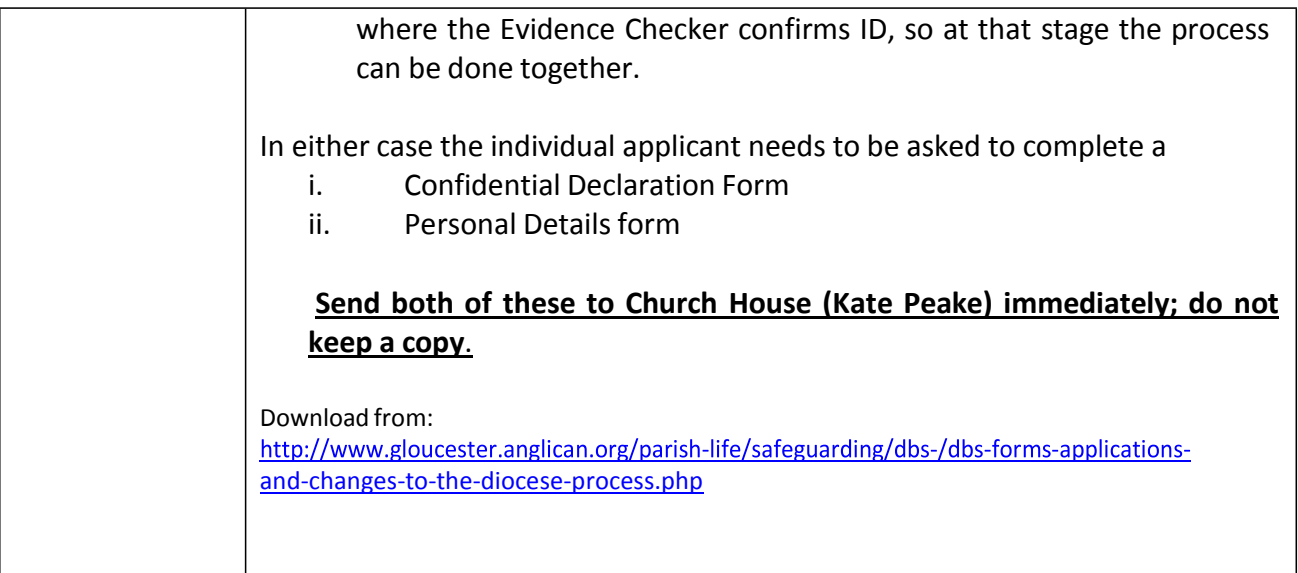

# **STAGE ONE – Checking an applicant for the DBS check online – a step by step guide**

# **Step 1 - How to Login and get started**

The first time you login please follow the instructions below as well as the information contained within the three emails you will receive from CCPAS (these are the Welcome email; The Notice email; and the Evidence Checker acceptance email. **Remember to use the default date of birth (1st January 1998)**.

Please Note: If you are accessing this system for the first time you will be prompted during this login *procedure to change your one time password to your own secure personal password (of your choice) and also enter your correct date of birth.*

Please click on the following link: <https://disclosure.capitarvs.co.uk/ccpas/>

You will now be on the main login page. We would advise that you add this page to your favourites in your web browser for ease of access.

1.1 Click on 'Application Management' (green box icon).

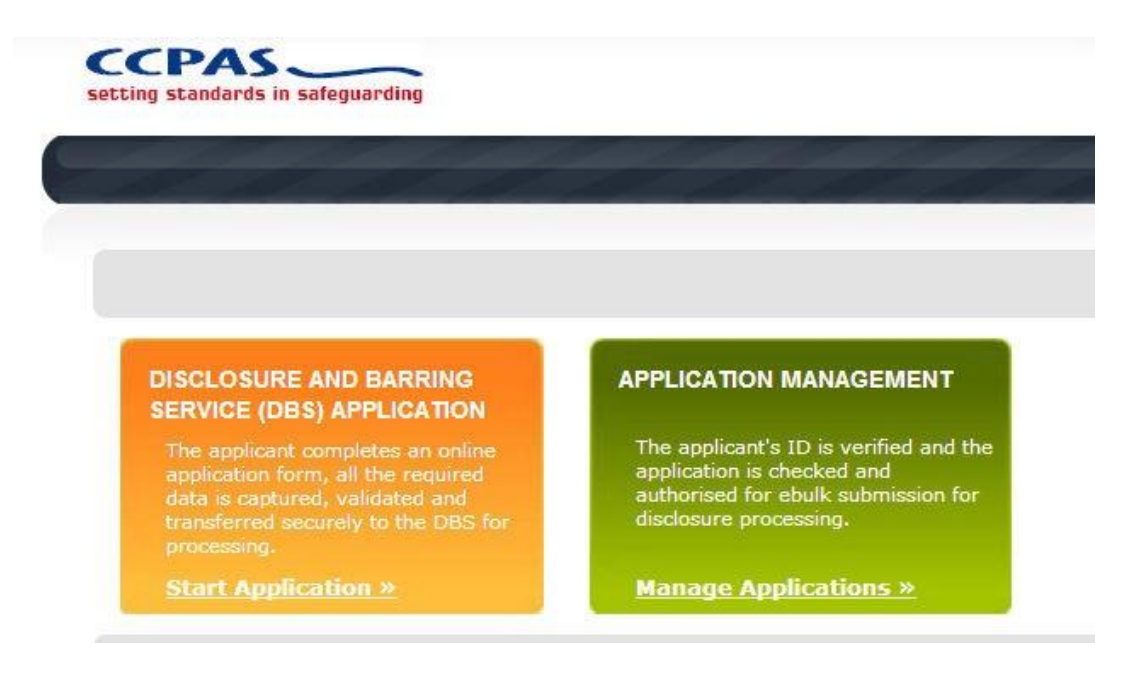

1.2 In 'organisation ref' box enter the CCPAS membership no. (See your welcome email which will contain this: followed by your parish code which will be on your Evidence Checkers email – or Kate Peake can give you this.

1.3 Enter your User Name – this will be the email address that you have registered to use the online system.

1.4 Enter your DOB (or the default DOB of 1st January 1998 for your first login only). Once you have completed this section click **'Enter'**.

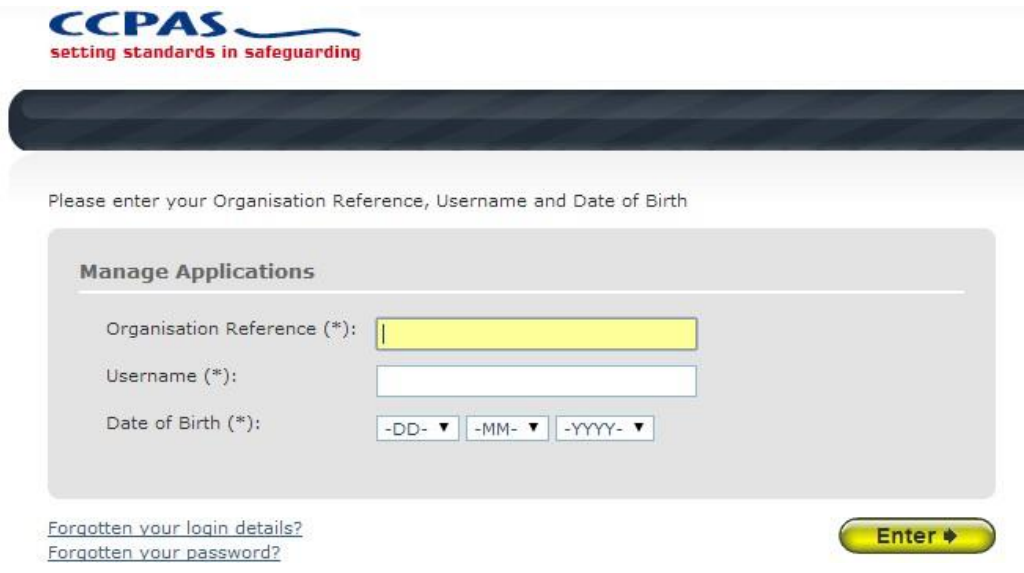

1.5 Enter your password (this is case sensitive). This was sent to you in the initial 'Notice' email. You will be able to then change this (see 1.6 below).

If you need further help accessing the system please click on this link for a video tutorial which will take you through this process step by step; <http://videos.sproutvideo.com/embed/a49bddb4191fe3c62c/48639f65c0916ae2> or phone or email your Account Manager on 0845 120 45 49 extension 204; email [accountmanager@ccpas.co.uk.](mailto:accountmanager@ccpas.co.uk)

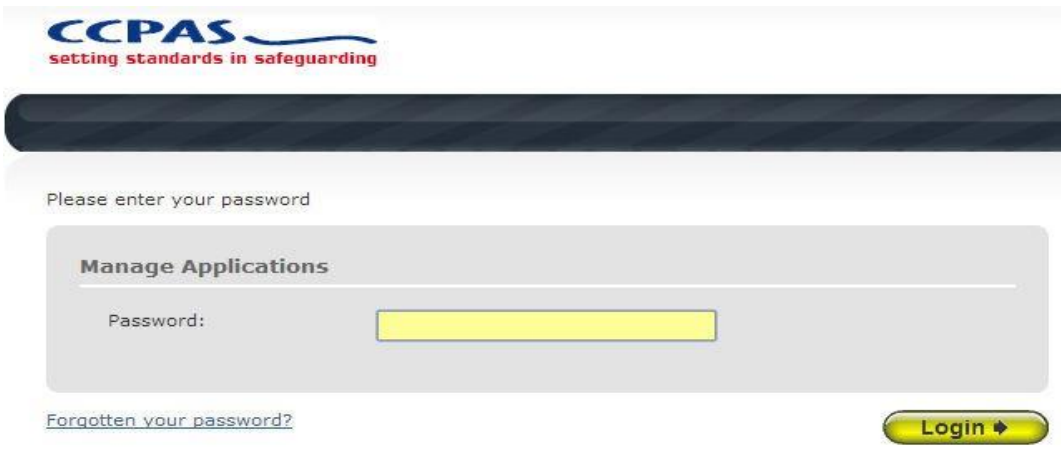

1.6 Click on Login

- Please note, after initial login you will be required to set your own password and enter your own date of birth for future login purposes.
- Please re-enter into the 'current password' field the temporary password you received in your initial email and then create your own unique password.
- The password you create must be between 8 and 30 characters containing at least one capital letter and at least one number. Please then enter your date of birth for future login purposes. Then click 'update'. This will now take you to the main e-Bulk Home Page called the 'Dashboard'.

# **Step 2 – How to verify the ID of an applicant**

2.1 Full details of the ID you need to see are set out on pages 9 and 10.

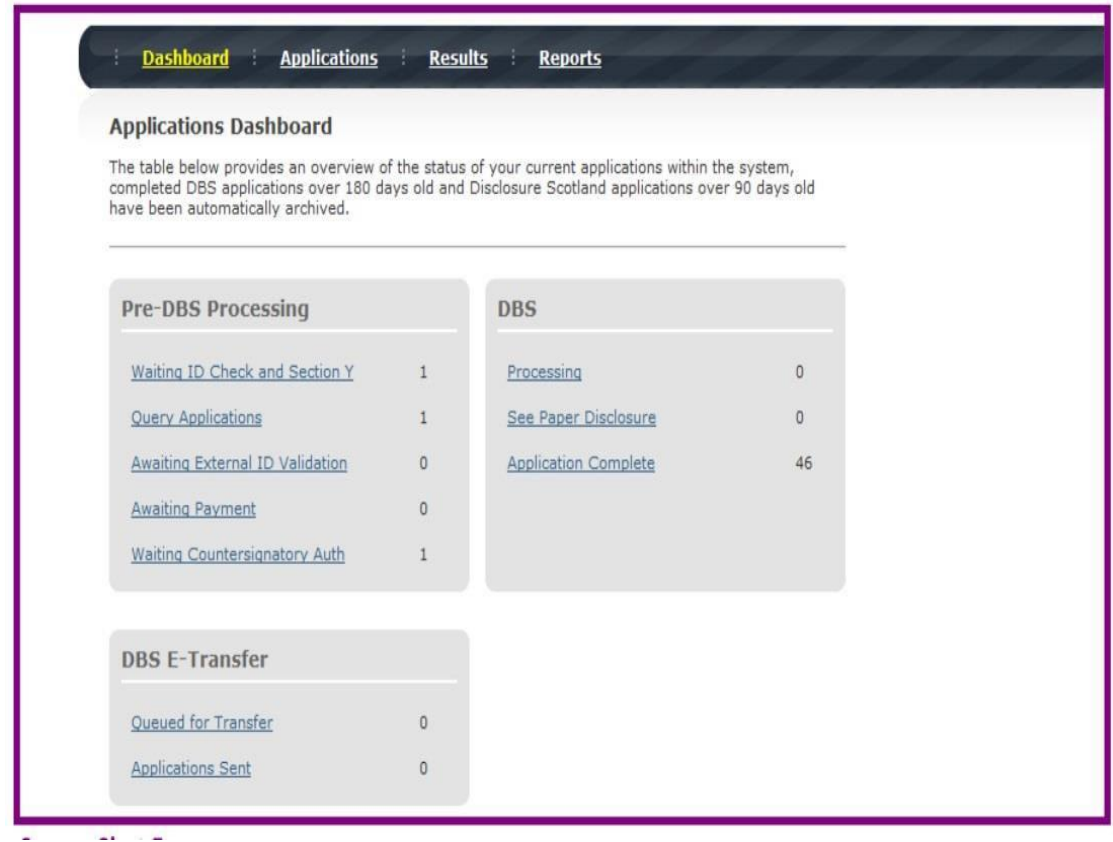

# **Verifying ID**

2.2 From the 'Applications Dashboard' screen click on 'Waiting ID Check and Section Y' found in the Pre-DBS Processing box. Then click on an applicant's reference number in the 'Our Ref' column to open up their application form. You will now see two tabs of the applicant's completed form – 'Overview' and 'Application'.

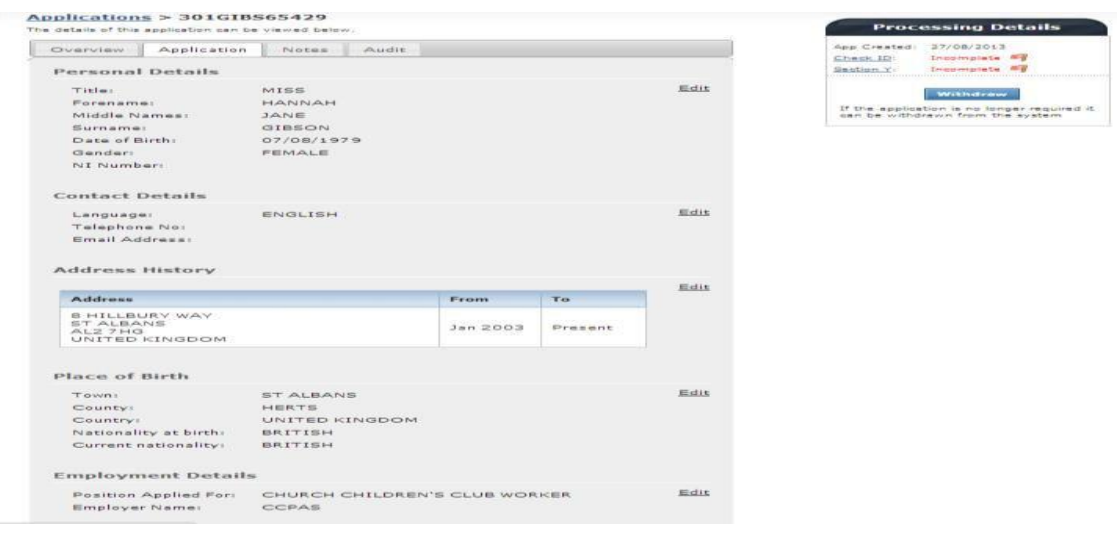

THE CHURCH OF ENGLAND –Diocese of Gloucester | SAFER RECRUITMENT | February 2016

2.3 To view the application details entered by the application, click on the '**Application**'tab. Here you can see the entire application submitted by the applicant, this can be used to ensure the correct job role has been entered and to verify any ID given by the applicant in a previous surname or previous address.

2.4 If any of the information stated on the application is incorrect this can be amended by contacting Kate Peake at Church House or CCPAS. Please note that you must have the applicant's consent in order to amend an application.

2.5 In the **'Processing Details'** box (on the right-hand side of the screen) it shows what sections have been completed. It will say in red "incomplete" with a flag if the section has not been completed for either Section Y or ID verification. If there is a green tick it means that this action has been done and gives the date that it was carried out.

### **Overview tab - How to enter the ID – Route One or Route Two depending on the evidence provided**

2.6 Click on 'Complete ID check' and this will take you to the Identity Documents screen.

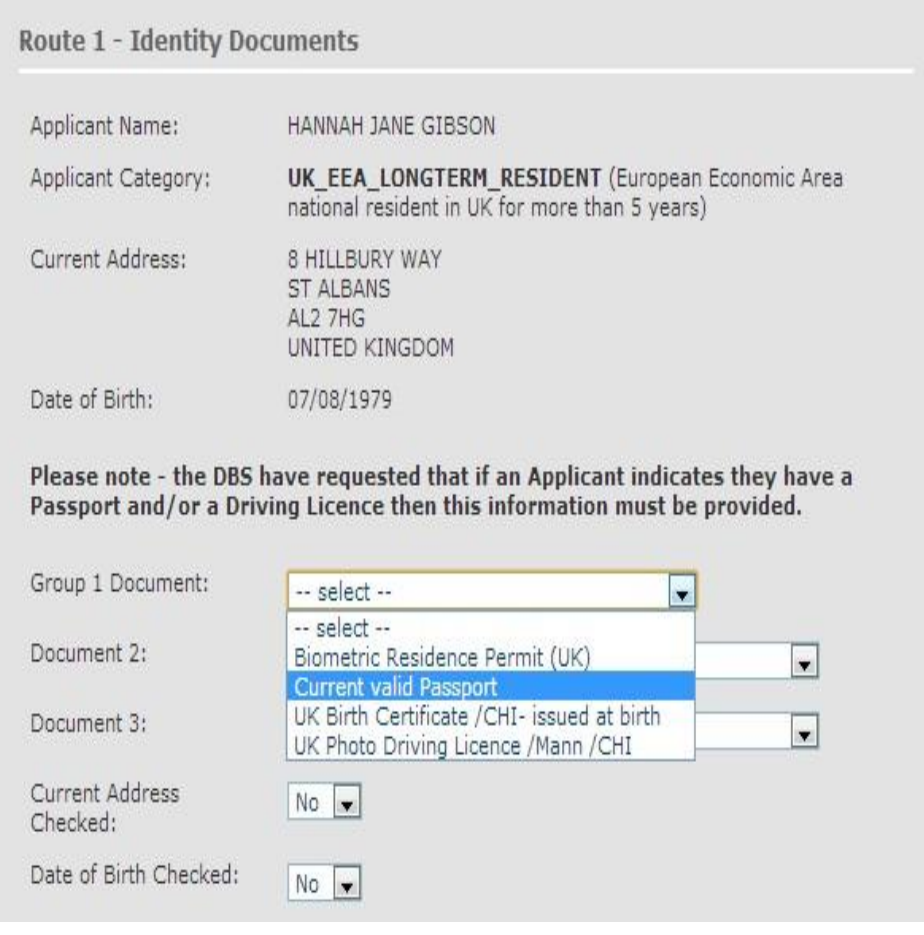

2.7 The system will automatically ascertain the route that should (or must) be taken based on the nationality stated by an applicant within their application form and will also take into account their 5 year address history.

2.8 It is unusual for us to have a Route Two applicant almost all of our checks are through Route One so if you think you need this please call Kate Peake at Church House before any actions are taken.

2.9 These are some examples of the majority of our ID evidence combinations for a Route 1 check which might be helpful for you:

- **i. Passport, Driving Licence, current utility bill with current address**
- **ii. Driving Licence, Marriage/Civil Partnership Certificate, Bank Statement with current address**
- **iii. Passport, Bank Statement, Council Tax Statement with current address**
- **iv. Birth /Adoption Certificate, Marriage/Civil Partnership Certificate, Child Benefit or Pension Statement with current address**
	- Please ensure at all times that you follow the ID checking rules e.g. do not accept a utility bill if it is more than 3 months old or do not accept an out of date passport.
	- Please select the ID the applicant has provided for you from the drop down boxes. Guidance notes can be found on the right hand side of the screen and are in accordance with the DBS Code of Practice. This includes ensuring that you confirm from the drop down boxes that you have verified a document showing the applicant's address and also that you have verified their date of birth.
	- Finally click 'save' to complete the Identification Process. If you have any further queries just check the CCPAS flow chart:

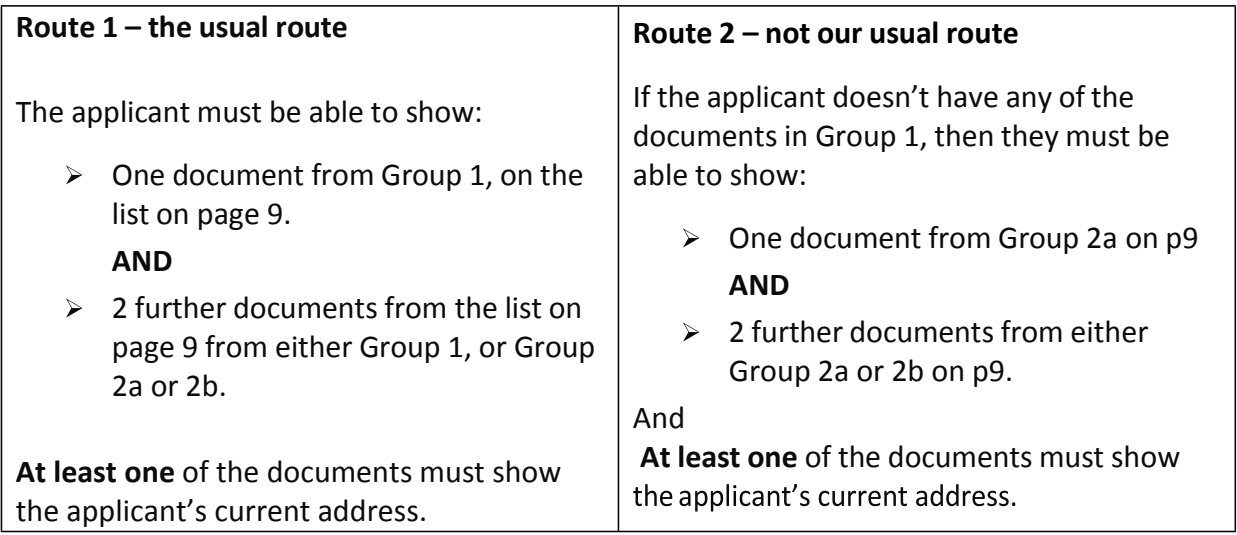

# **2.10 Group one and Group two identification evidence**

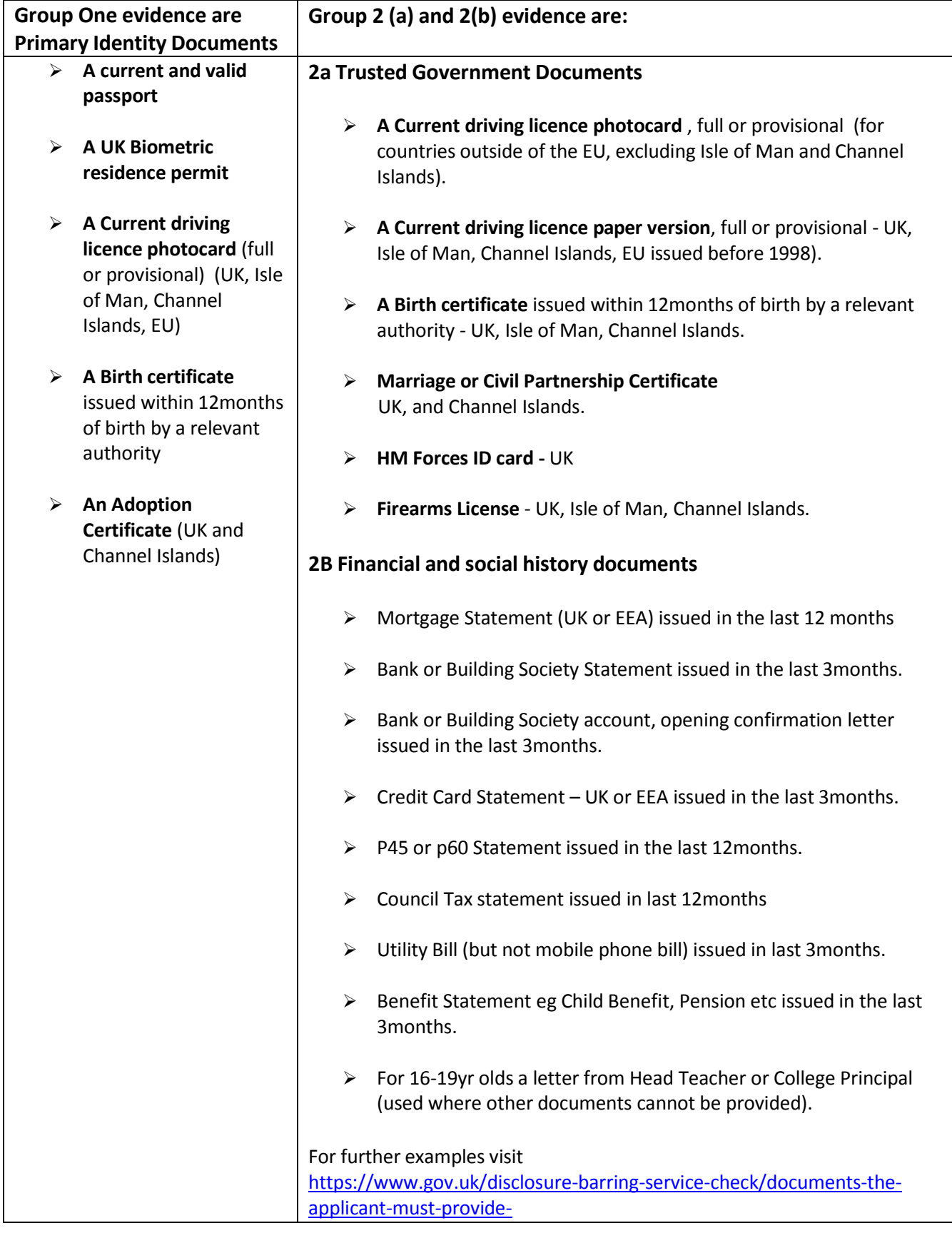

# **Step 3 – How to complete Section Y**

## **If you need any help completing this section please feel free to contact CCPAS directly, or click on the following link to a video tutorial which will take you through the process step by step:**

<http://videos.sproutvideo.com/embed/7c9bddb4191fe0c3f4/42b243202fb7b3c1>

3.1 This is the section where you need to decide what check the role is eligible for, and to do this there is a list of roles, and what levels of frequency the person undertakes the role.

<http://www.gloucester.anglican.org/content/pages/documents/1429867681.pdf>

3.2 To complete Section Y click on **'Complete Section Y'.** Access to this section is located in two places – to the right of the screen or on the overview of the actual form itself. You will now be on the 'Section Y' screen.

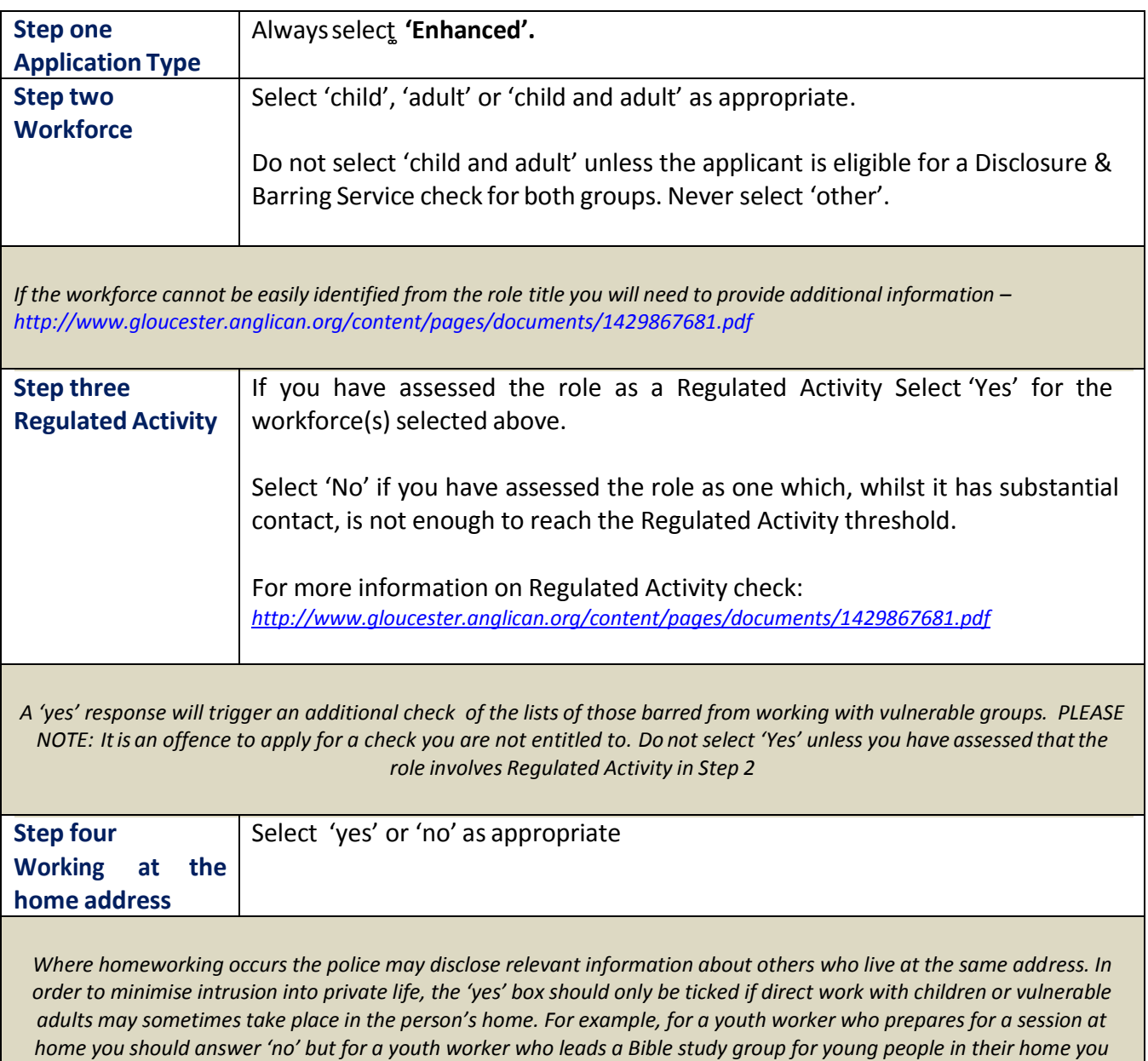

*should answer 'yes'*

THE CHURCH OF ENGLAND –Diocese of Gloucester | SAFER RECRUITMENT | February 2016

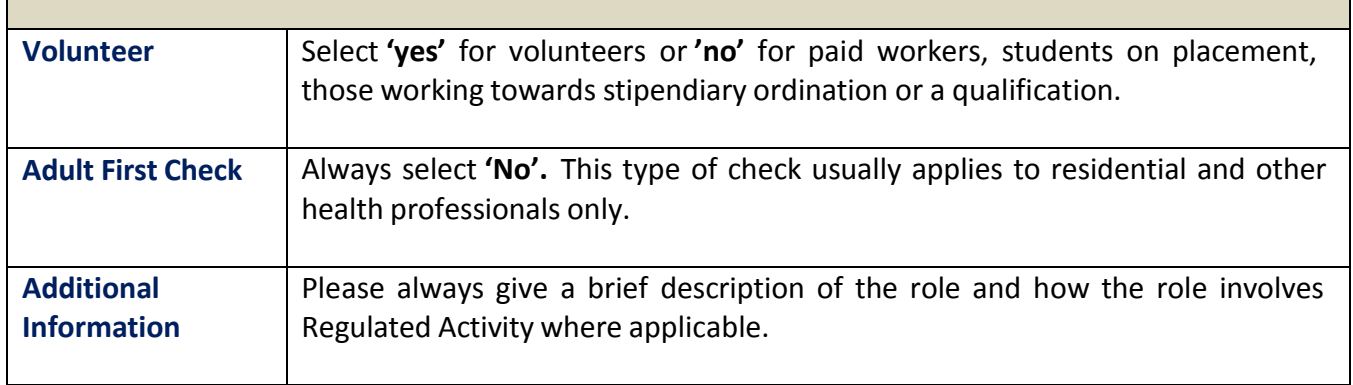

3.2 If the level of check requested in Section Y does not match the information provided in the notes box and the position applied for then CCPAS will change the check requested to the appropriate level as they can't request ineligible checks e.g. if the applicant is a Youth Worker or Sunday School Teacher then they would be 'child workforce' – not adult; neither would they be working in regulated activity with adults in that scenario.

## **Voluntary or paid positions and DBS checks**

3.3 Volunteers - Regulation 2 of the Police Act 1997 (Criminal Records) Regulations 2002 defines a 'volunteer' as: 'A person engaged in an activity which involves spending time, unpaid (except for travel and other approved out-of-pocket expenses) doing something that aims to benefit some third party other than in addition to a close relative.'

3.4 For the purposes of this definition, applicants claiming volunteer status must be unpaid. The DBS advise that the applicant must not be in receipt of any form of payment, be it remuneration, an allowance, benefit, payment in kind, or other means of support in relation to the activity (except where they are considered by the DBS to constitute 'travel and other agreed out-of-pocket expenses').

3.5 Students on placement or individuals working towards ordination or accreditation (for example in counselling) are not regarded as volunteers as they will personally benefit from the work they are doing by means of accreditation or a qualification. If the applicant qualifies as a paid worker please contact Kate Peake at Church House, as the diocese covers the fees for safeguarding DBS checks and CCPAS will invoice us directly.

**\*Please note that if you are evidence checking a Reader, member of clergy with PTO, or a member of our Self Supporting Clergy, these are mostly voluntary positions for the purposes of a DBS. Where they are undertaking roles for which fees are often paid, we would designate the** post as paid for the purposes of DBS and the diocese covers the cost of these DBS checks and **CCPAS invoice us directly. But give Kate a call and we can advise on a case by case basis.**

- 3.6 If you have any doubts about a particular situation in terms of whether a check can be legally carried out or if an individual qualifies as a 'volunteer', then contact Church House or CCPAS for further advice. CCPAS will seek clarification from the DBS where necessary.
- 3.7 Finally click 'Save' then click on 'Return to Application' in the green box at the top of the screen.

# **Step 4 – Approving and Sending the Form to CCPAS**

4.6 Now click on the 'Approve' button in the green box. (Please note that if you are not already in the applicant's details this is accessed by clicking on the applicant's reference in the 'Our Ref' box). This sends the application to CCPAS and moves it into the 'Waiting Countersignatory Auth' box. (This box is found on your Dashboard screen).

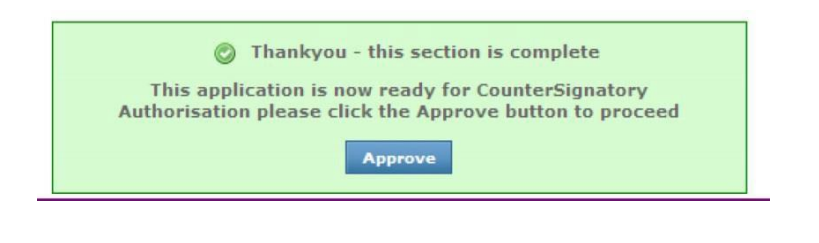

**If you do not click the 'Approve' button the form will not be sent to CCPAS and it will not progress any further**

4.2 As soon as you press the `Approve' button, please make sure you send the applicants Personal Details Form and Confidential Declaration Form to Kate Peake at Church House.

4.3 Once your application form has been countersigned by CCPAS, it will then be moved to the **'DBS E-Transfer'** section where applications at this stage are awaiting collection by the DBS. Once the DBS have collected them electronically they move into the processing stage.

4.4 An application form can be withdrawn at anytime up to and including Countersignatory stage. Once a form has been electronically transferred to the DBS from CCPAS it cannot be withdrawn without incurring the DBS charge. If you wish to withdraw an application at Countersignatory stage, please contact CCPAS immediately, to enable the process to be halted.

## **Step 5 – Checking Results**

5.1 On the Dashboard you will see on the right hand side a box called DBS. Whilst applications are being processed they will be in the 'processing' section.

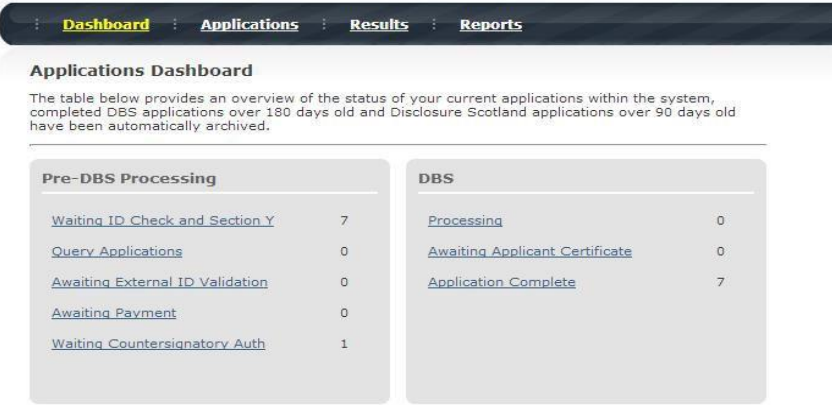

## **Step six – Getting the results and continuing with the recruitment process.**

6.1 Once an application has been completed it will move to the 'Application Complete' folder and you will no longer be able to access it - it then appears on the Diocesan CCPAS system screen. You will simply be able to see the completed records you have entered.

6.2 CCPAS process the application and will come back to the Evidence Checker directly if they have any queries.

6.3 On completion of the DBS check, an electronic outcome of the disclosure will be available to Kate Peake in Church House, just as before. **Kate will notify you when the process has been completed and where an appointment can be made**.

6.4 Where there are any problems the diocesan team will link directly with the applicant and Incumbent/Nominated Person. (This is why it is important to send to Kate the applicant's Personal Details form and Confidential Declaration (see Step 4 pages 3-4 Getting Started).

6.5 As per our normal practice, Kate will inform the Nominated Person/Incumbent when a clear DBS is received and the appointment clear to continue. The Nominated Person/Incumbent must record the level of certificate (eg Enhanced), its reference number and date of issue on a parish record form so you can check when any renewals (usually 5yrs), or any changes (eg if someone needs a DBS for a different workforce), is required. A helpful parish checklist/record is available through this link [http://gloucester.anglican.org/parish-life/safeguarding/resources-for-nominated](http://gloucester.anglican.org/parish-life/safeguarding/resources-for-nominated-people/)[people/](http://gloucester.anglican.org/parish-life/safeguarding/resources-for-nominated-people/) Record Management. Please remember that all personnel files and records must be kept in a secure place along with the all the safer recruitment paperwork, and references in perpetuity.

6.6 Kate will be in touch with the individual to encourage them to sign up to the Government's Online Update Service so that future checks can be managed centrally – and we will give the individual that information directly so that any rechecks may be managed online if appropriate to the role and level of checking.

For more information about any of the above; or if you just get stuck, don't hesitate to call us!

<http://www.gloucester.anglican.org/parish-life/safeguarding/> 01452 410022

CCPAS Account Manager – 0845 120 45 49 or 01322 517817